# imall

Chipsmall Limited consists of a professional team with an average of over 10 year of expertise in the distribution of electronic components. Based in Hongkong, we have already established firm and mutual-benefit business relationships with customers from, Europe, America and south Asia, supplying obsolete and hard-to-find components to meet their specific needs.

With the principle of "Quality Parts, Customers Priority, Honest Operation, and Considerate Service", our business mainly focus on the distribution of electronic components. Line cards we deal with include Microchip, ALPS, ROHM, Xilinx, Pulse, ON, Everlight and Freescale. Main products comprise IC, Modules, Potentiometer, IC Socket, Relay, Connector. Our parts cover such applications as commercial, industrial, and automotives areas.

We are looking forward to setting up business relationship with you and hope to provide you with the best service and solution. Let us make a better world for our industry!

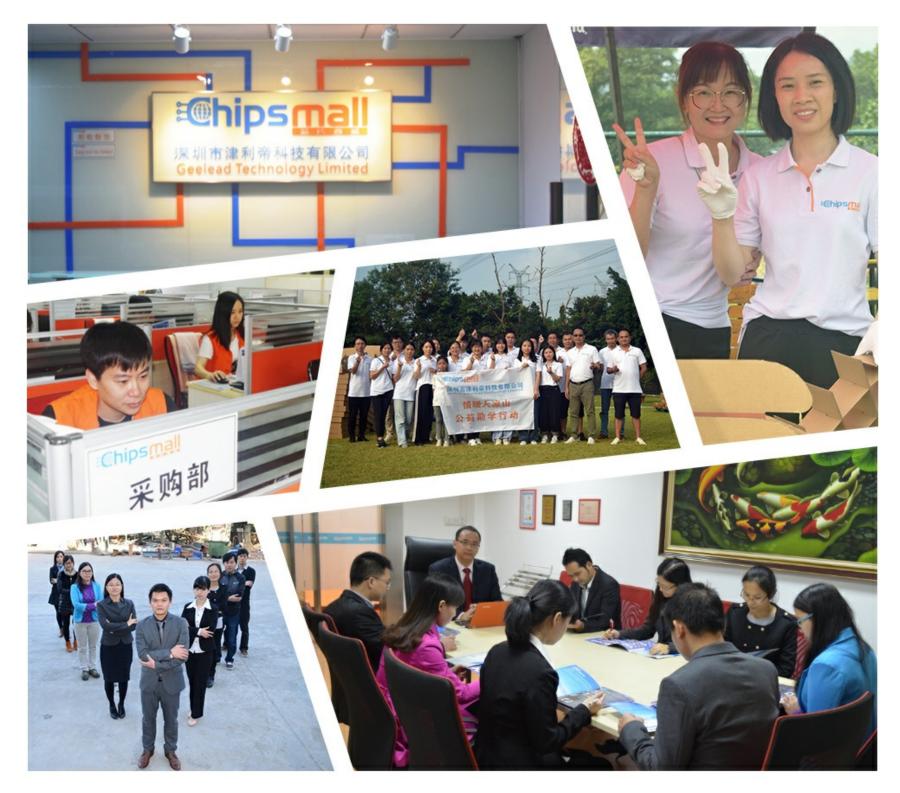

# Contact us

Tel: +86-755-8981 8866 Fax: +86-755-8427 6832 Email & Skype: info@chipsmall.com Web: www.chipsmall.com Address: A1208, Overseas Decoration Building, #122 Zhenhua RD., Futian, Shenzhen, China

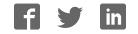

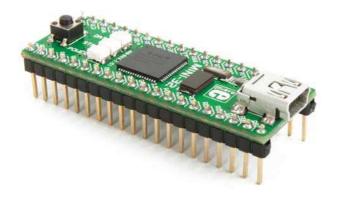

# MINI-32

The whole PIC32 development board fitted in DIP26 form factor, containing powerful PIC32MX534F064H microcontroller. It's pin compatible with PIC16F887 and PIC18(L)F45K20 microcontrollers!

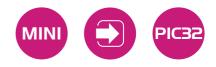

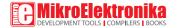

# TO OUR VALUED CUSTOMERS

I want to express my thanks to you for being interested in our products and for having confidence in Mikroelektronika.

The primary aim of our company is to design and produce high quality electronic products and to constantly improve the performance thereof in order to better suit your needs.

Nebojsa Matic General Manager

The PIC32® and Windows® logos and product names are trademarks of Microchip Technology® and Microsoft® in the U.S.A. and other countries.

# Table of Contents

| Introduction to MINI-32             | 4  |
|-------------------------------------|----|
| Key features                        | 4  |
| System Specification                | 5  |
| 1. Programming with mikroBootloader | 6  |
| step 1 - Connecting MINI-32         | 6  |
| step 2 - Browsing for .HEX file     | 7  |
| step 3 - Selecting .HEX file        | 7  |
| step 4 - Uploading .HEX file        | 8  |
| step 5 - Finish upload              | 9  |
| 2. Schematic                        | 10 |
| 3. Pinout                           | 11 |
| 4. Dimensions                       | 12 |
|                                     |    |

# Introduction to MINI-32

Miniature and powerful development tool designed to work as stand alone device or as MCU card in DIP40 socket. MINI-32 is pre programmed with USB HID bootloader so it is not necessary to have external programmer. If there is need for external programmer (mikroProg) attach it to MINI-32 via pads marked with RB6 (PGC), RB7 (PGD) and MCLR.

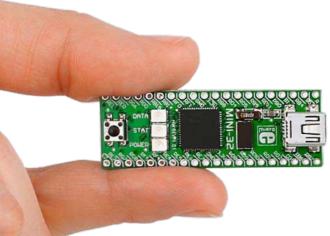

### **Key features**

Connection Pads
USB MINI-B connector
32.768kHz Crystal oscillator
8 MHz Crystal oscillator
8 MHz Crystal oscillator
Microcontroller PIC32MX534F064H
DATA LED (connected on RD6)
STAT LED (connected on RG6)
POWER supply LED
Reset button
Power supply regulator

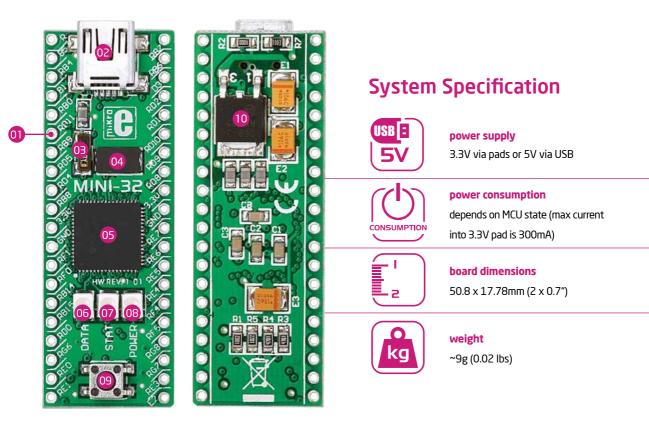

# 1. Programming with mikroBootloader

You can program the microcontroller with bootloader which is pre programmed into the device by default. To transfer .hex file from a PC to MCU you need bootloader software (mikroBootloader USB HID) which can be downloaded from:

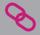

http://www.mikroe.com/eng/downloads/get/1678/ mini32\_bootloader\_v200.zip

After software is downloaded unzip it to desired location and start mikroBootloader USB HID software.

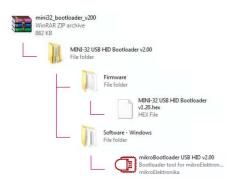

### step 1 - Connecting MINI-32

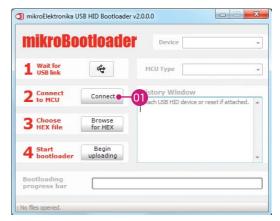

#### Figure 1-1: USB HID mikroBootloader window

To start, connect the USB cable, or if already connected press the **Reset** button on your MINI-32 board. Click the "Connect" button within 5s to enter the bootloader mode, otherwise existing microcontroller program will execute.

# step 2 - Browsing for .HEX file

| mikroBo                     | otioade            | Device                                                        | MINI-32                 |   |
|-----------------------------|--------------------|---------------------------------------------------------------|-------------------------|---|
| 1 Wait for<br>USB link      | 4                  | MCU Type                                                      | PIC32                   |   |
| 2 Connect<br>to MCU         | Disconnect         | History Window<br>Attach USB HID devic<br>Waiting MCU respons | e or reset if attached. |   |
| 3 Choose<br>HEX file        | Browse<br>for HEX  | Connected.                                                    |                         |   |
| 4 Start<br>bootloader       | Begin<br>uploading |                                                               |                         |   |
| Bootloading<br>progress bar |                    |                                                               |                         | _ |

Figure 1-2: Browse for HEX

OI Click the "Browse for HEX" button and from a pop-up window (Figure 1-3) choose the .HEX file which will be uploaded to MCU memory.

# step 3 - Selecting .HEX file

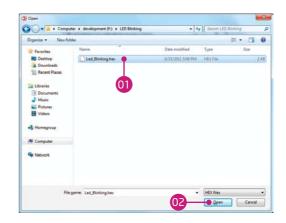

#### Figure 1-3: Selecting HEX

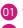

Select .HEX file using open dialog window.

Click the **"Open"** button.

# step 4 - Uploading .HEX file

| mikroBoo                    | Juvauc             | Device                                                        | MINI-32                 |   |
|-----------------------------|--------------------|---------------------------------------------------------------|-------------------------|---|
| 1 Wait for<br>USB link      | •                  | MCU Type                                                      | PIC32                   |   |
| 2 Connect<br>to MCU         | Disconnect         | History Window<br>Attach USB HID devic<br>Waiting MCU respons | e or reset if attached. | * |
| 3 Choose<br>HEX file        | Browse<br>for HEX  | Connected.<br>Opened: F: \LED Blink                           |                         |   |
| 4 Start<br>bootloader       | Begin<br>uploading | -01                                                           |                         | ÷ |
| Bootloading<br>progress bar |                    |                                                               |                         | _ |

Figure 1-4: Begin uploading

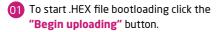

| <b>1</b> Wait for USB link  | 4                 | MCU Type                                                                                             | PIC32 |   |
|-----------------------------|-------------------|----------------------------------------------------------------------------------------------------|-------|---|
| 2 Connect                   | Disconnect        | History Window                                                                                       | v     |   |
| <b>3</b> Choose<br>HEX file | Browse<br>for HEX | Waiting MCU respons<br>Connected.<br>Opened: F:VED Blink<br>Uploading:<br>Flash Erase<br>Flash Write |       |   |
| 4 Start                     | er uploading      | Boot Erase                                                                                           |       | 2 |

#### Figure 1-5: Progress bar

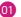

01 You can monitor .HEX file uploading via progress bar

# step 5 - Finish upload

| 1 Waii<br>USB | Success |                    | and other                            |            |
|---------------|---------|--------------------|--------------------------------------|------------|
| 2 Con<br>to M | 545     | Restarting MC      | CU<br>m completed successfully.      |            |
| 3 Cho         | Sho     | w details          | ок                                   |            |
| 4 Start       | oader   | Begin<br>uploading | Reset<br>Reset device to reent 01 to | ader mode. |

Figure 1-6: Restarting MCU

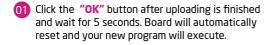

| 1 Wait for<br>USB link | 4                  | МСИ Туре                                            |   |
|------------------------|--------------------|-----------------------------------------------------|---|
| 2 Connect              | Connect            | History Window                                      |   |
| to MCU                 |                    | Flash Erase<br>Flash Write                          |   |
| 3 Choose<br>HEX file   | Browse<br>for HEX  | Boot Erase<br>Boot Write<br>Completed successfully. | 1 |
|                        |                    | Disconnected.                                       |   |
| 4 Start                | Begin<br>uploading | Reset device to reenter bootloader mode.            | l |

#### Figure 1-7: mikroBootloader ready for next job

# 2. Schematic

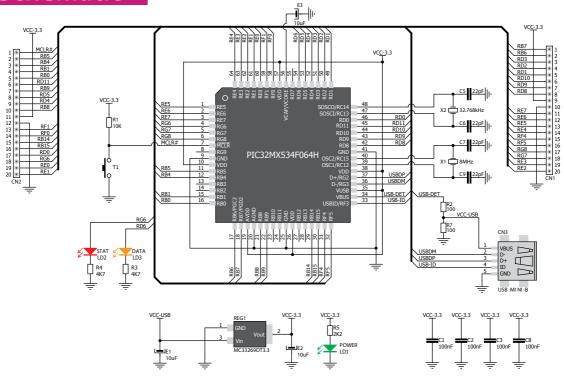

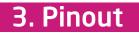

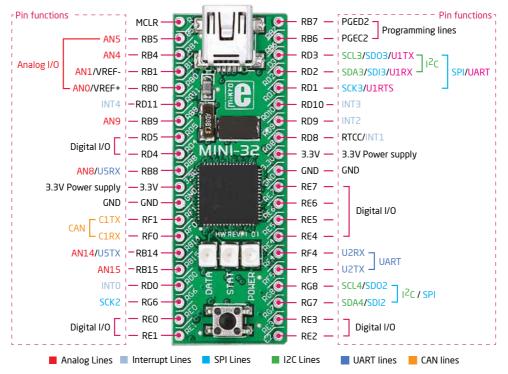

# 4. Dimensions

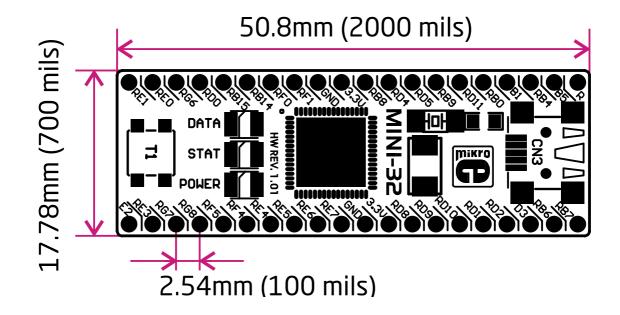

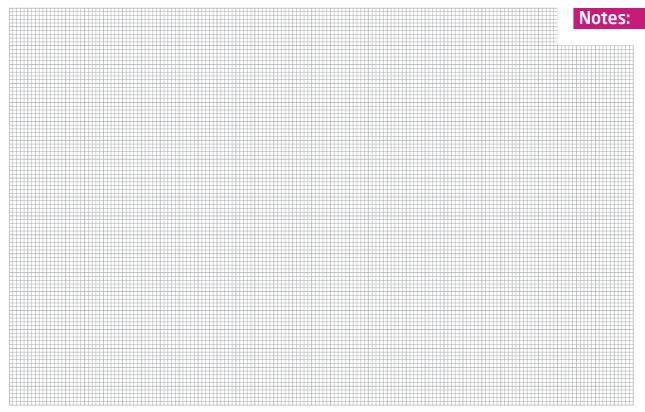

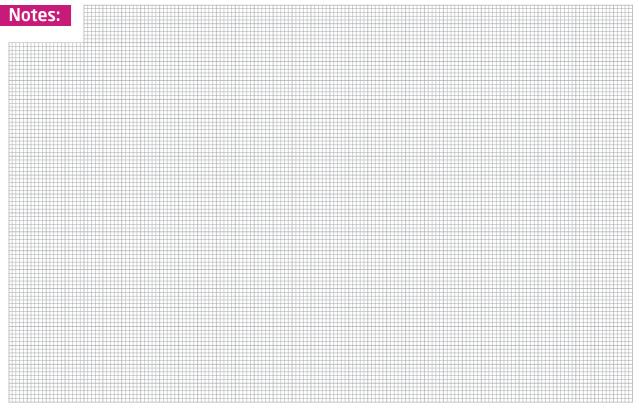

#### DISCLAIMER

All the products owned by MikroElektronika are protected by copyright law and international copyright treaty. Therefore, this manual is to be treated as any other copyright material. No part of this manual, including product and software described herein, may be reproduced, stored in a retrieval system, translated or transmitted in any form or by any means, without the prior written permission of MikroElektronika. The manual PDF edition can be printed for private or local use, but not for distribution. Any modification of this manual is prohibited.

MikroElektronika provides this manual 'as is' without warranty of any kind, either expressed or implied, including, but not limited to, the implied warranties or conditions of merchantability or fitness for a particular purpose.

MikroElektronika shall assume no responsibility or liability for any errors, omissions and inaccuracies that may appear in this manual. In no event shall MikroElektronika, its directors, officers, employees or distributors be liable for any indirect, specific, incidental or consequential damages (including damages for loss of business profits and business information, business interruption or any other pecuniary loss) arising out of the use of this manual or product, even if MikroElektronika has been advised of the possibility of such damages. MikroElektronika reserves the right to change information contained in this manual at any time without prior notice, if necessary.

#### HIGH RISK ACTIVITIES

The products of MikroElektronika are not fault - tolerant nor designed, manufactured or intended for use or resale as on - line control equipment in hazardous environments requiring fail - safe performance, such as in the operation of nuclear facilities, aircraft navigation or communication systems, air traffic control, direct life support machines or weapons systems in which the failure of Software could lead directly to death, personal injury or severe physical or environmental damage ('High Risk Activities'). MikroElektronika and its suppliers specifically disclaim any expressed or implied warranty of fitness for High Risk Activities.

#### TRADEMARKS

The MikroElektronika name and logo, the MikroElektronika logo, mikroC<sup>TM</sup>, mikroBasic<sup>TM</sup>, mikroPascal<sup>TM</sup>, MINI<sup>TM</sup>, EasyPIC<sup>TM</sup>, mikroBUS<sup>TM</sup>, Click Boards<sup>TM</sup>, mikroProg<sup>TM</sup>, and mikromedia<sup>TM</sup> are trademarks of MikroElektronika. All other trademarks mentioned herein are property of their respective companies. All other product and corporate names appearing in this manual may or may not be registered trademarks or copyrights of their respective companies, and are only used for identification or explanation and to the owners' benefit, with no intent to infringe.

Copyright © MikroElektronika, 2012, All Rights Reserved.

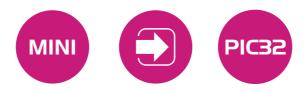

If you want to learn more about our products, please visit our website at www.mikroe.com If you are experiencing some problems with any of our products or just need additional information, please place your ticket at www.mikroe.com/esupport If you have any questions, comments or business proposals, do not hesitate to contact us at office@mikroe.com

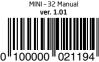